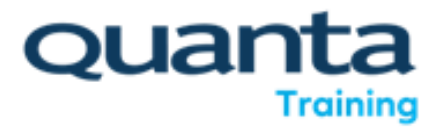

## Using Remote Desktop Connection

Please download our RDP Test File from here:

[https://www.quanta.co.uk/wp-content/uploads/2023/03/](https://www.quanta.co.uk/wp-content/uploads/2023/03/RDP-Test-.zip) RDP-Test-.zip

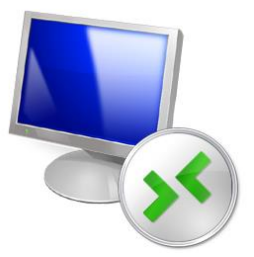

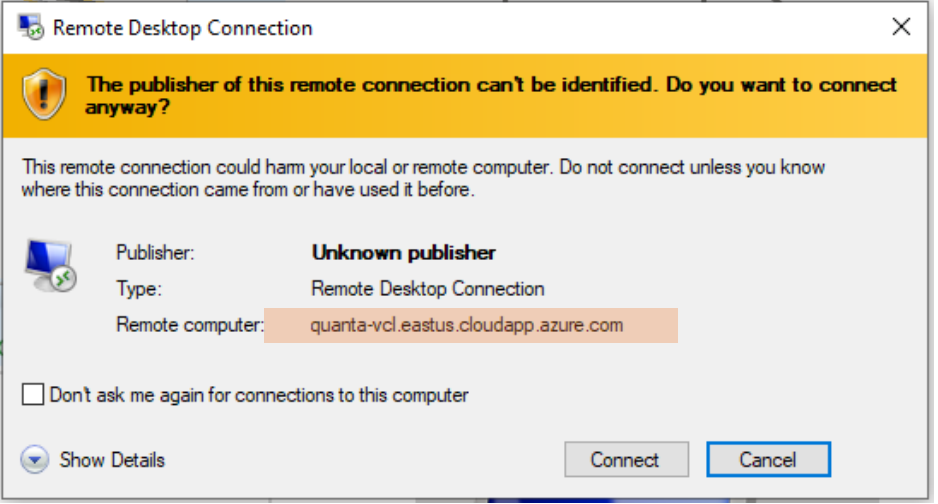

Importantly just double check the Remote Computer, it should be;

## quanta-vcl.eastus.cloudapp.azure.com

if it is just click Connect.

This should then prompt you for a Password, the screen will look something like this:

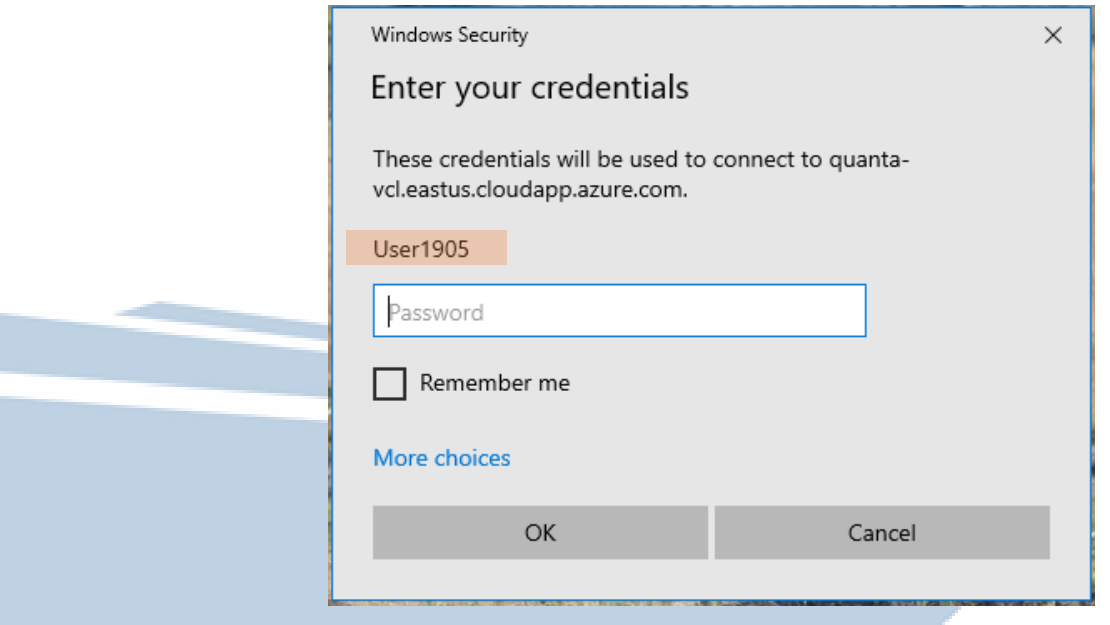

The password to test your connection is Password1905

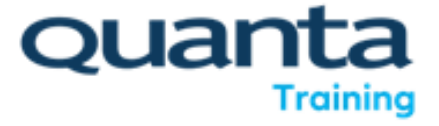

The connection automatically logs you on and then off; it is just to test your connection.

For your actual course your trainer will advise you of your login details for use on the course but if you got this far then you can RDP successfully.

If you are using an Apple Mac you will need to download the "Windows RDP" app but when you try and load the file it will advise you of this. Once downloaded the steps remain as outlined above but the UX maybe slightly different.

## **Need help?**

If you need technical assistance to setup your Virtual Classroom then don't panic we are on hand to help. Please include as much information as you can within any email sent and [preferably include screen](mailto:vclsupport@quanta.co.uk)shots:

vclsupport@quanta.co.uk

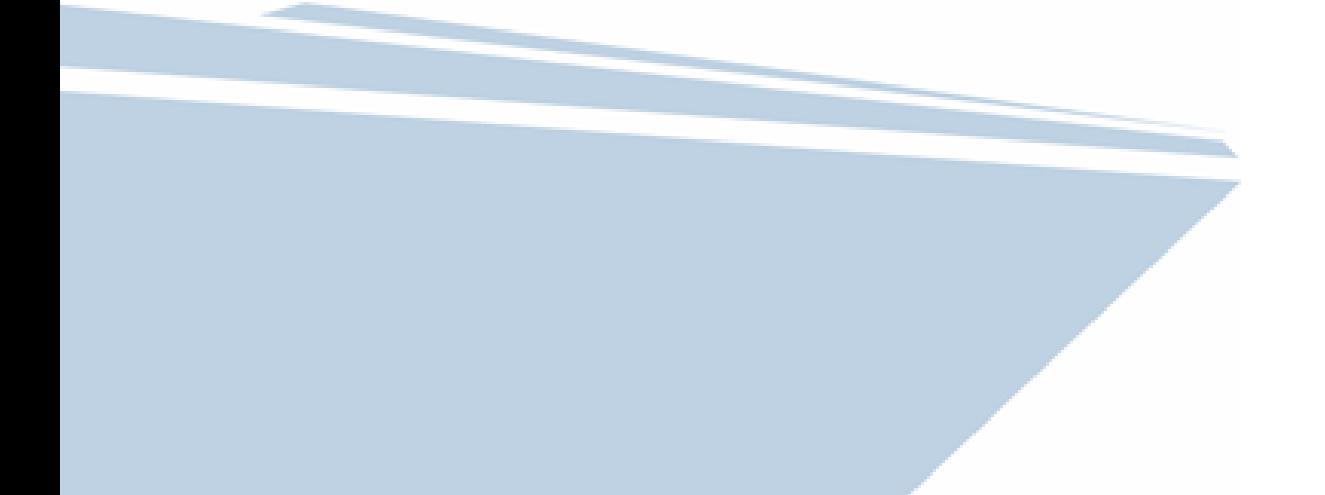